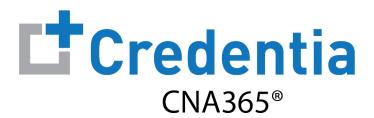

## **Candidate Registration Quick Reference Guide**

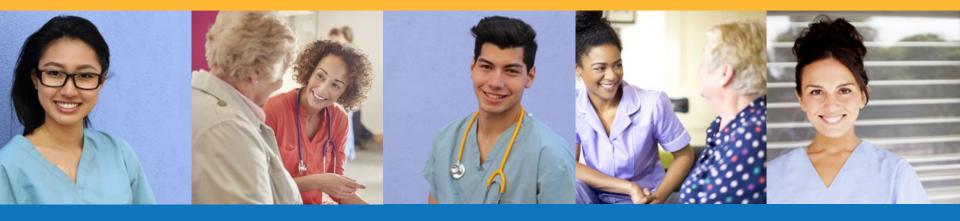

## **Contents**

- 1 How to Create a CNA365® Account
- 2 How to Submit a Testing Application
- 3 How to Schedule an Exam

### How to Create a CNA365® Account

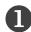

Click the "CNA365" button at the top of your state website page at www.credentia.com

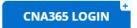

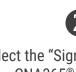

Select the "Sign Up" link on the CNA365® login page

TIP: bookmark the CNA365® login

page

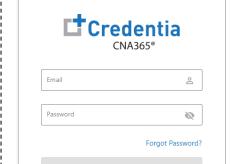

Don't have an account? Sign up

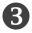

Fill out the new account form and select "Sign Up" button

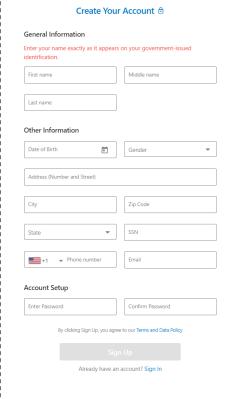

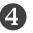

Check your email for your account confirmation and click the "Activate Account" button

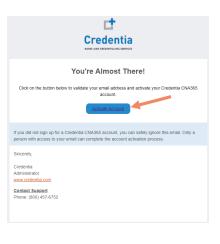

Step 1 - Start New Application

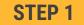

After you login, click on the "Start New Application" button that appears on your Dashboard page

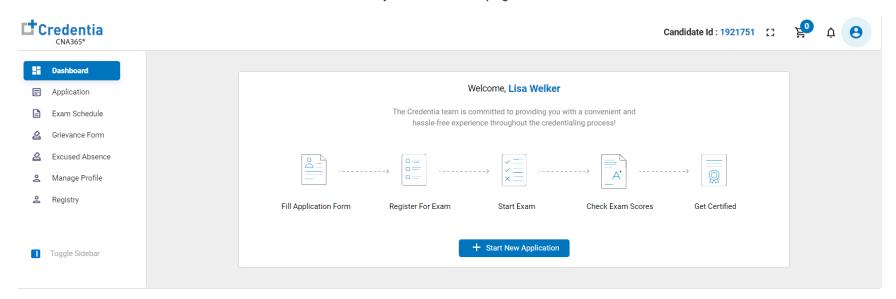

### Step 2 – Select Your Eligibility Route

#### STEP 2

- 1. Select your eligibility route
- 2. Confirm your eligibility route by checking the box
- 3. Select the "Start" button

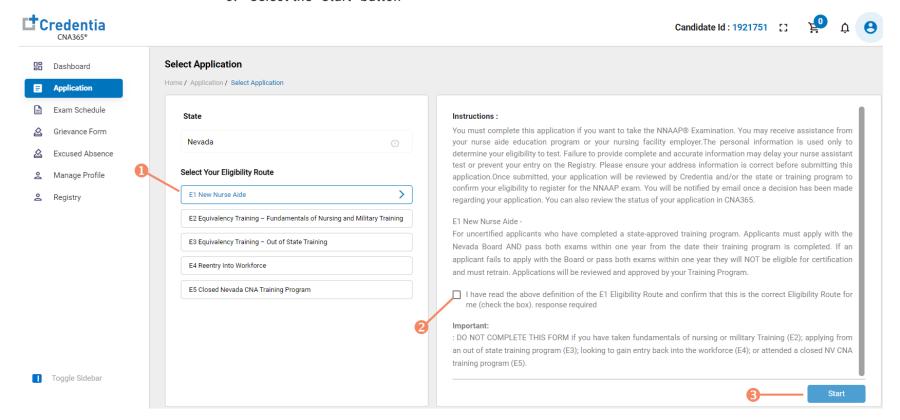

Step 3 - Complete Application

STEP 3

Click on each section to enter the required information and upload any supporting documentation as prompted

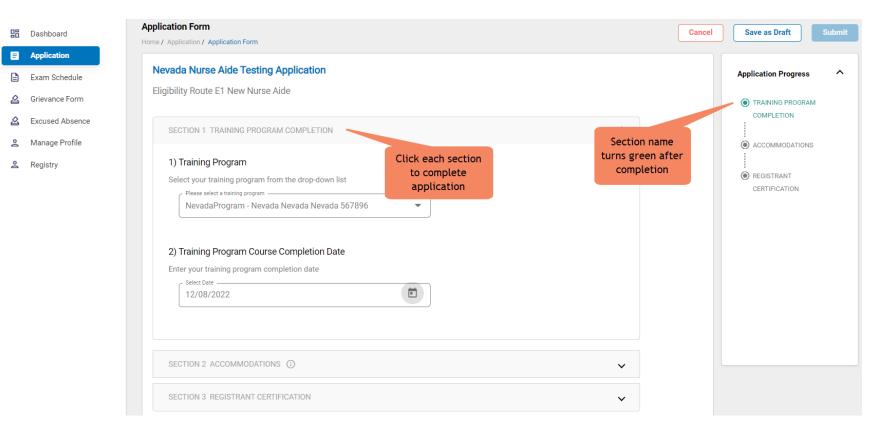

🚺 <u>TIP:</u> save your application by selecting "Save as Draft" button in upper right-hand corner if you want to save and submit later

Step 4 – Submit Application

STEP 4

When you have completed all sections, click on the "Submit" button

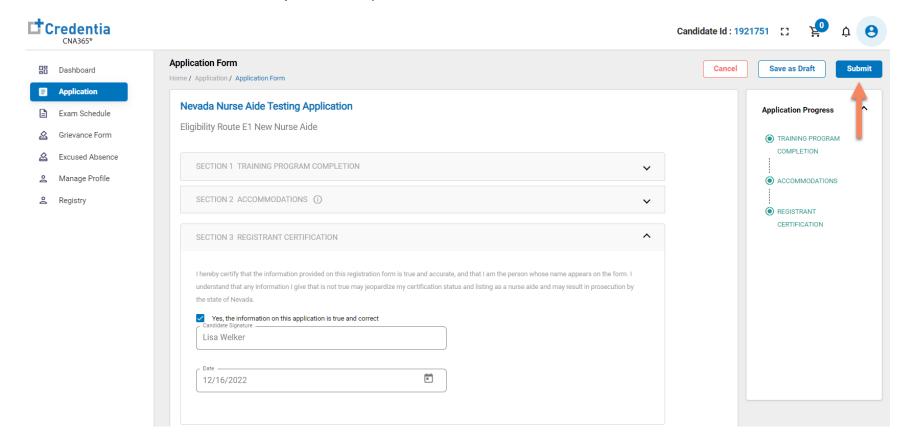

## **Checking Your Application Status**

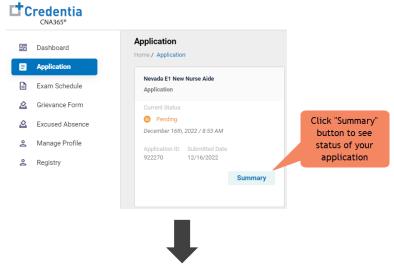

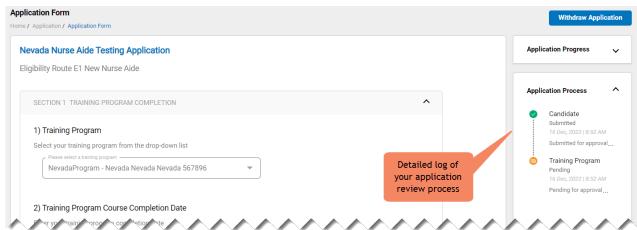

You will receive a CNA365® alert email once your application has been approved and you are able to register for exams

Step 1 – Register for Exam

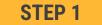

Select "Exam Schedule" from the navigation menu and then select the "Register for Exam" button

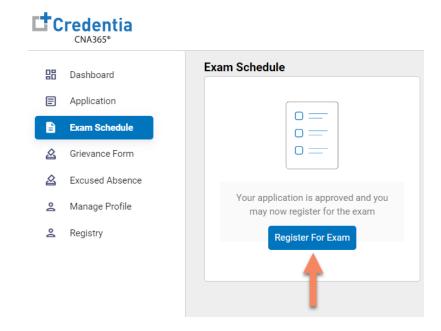

Step 2 – Select Exam Type

STEP 2

Select the Exam Type (you schedule one exam at a time)

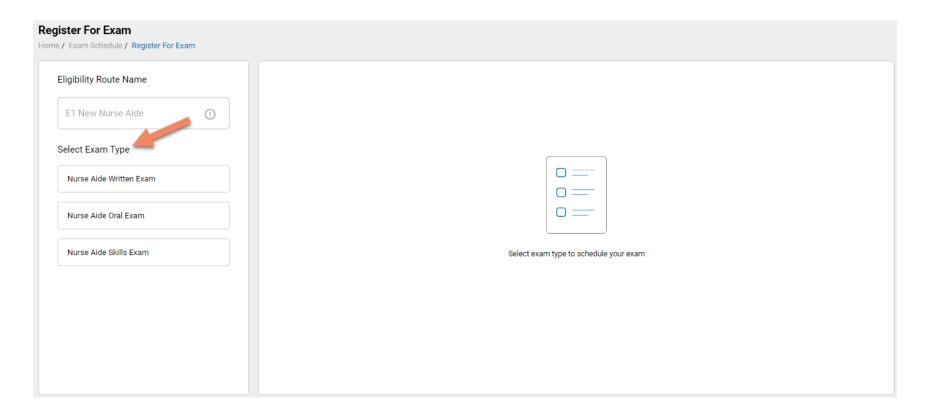

### Step 3 – Schedule Online Exam

#### STEP 3

To schedule an online written/oral exam (skip this step if you want to schedule a test center exam):

- 1. Select online exam
- 2. Select your time zone
- 3. Select your preferred exam date (note that days in bold have exam times available and disabled days have no available exam times)
- 4. Select your preferred time of day range for the exam date selected
- Select one of the available time slots
- 6. Select "Add Cart" button

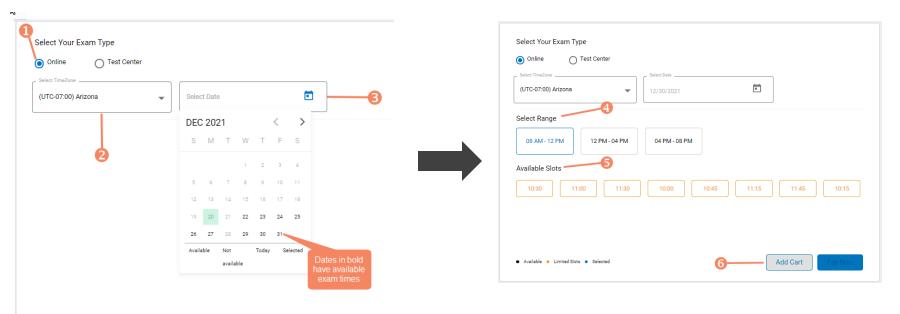

### Step 4 – Schedule Test Center Exam

#### STEP 4

#### **OPTION #1: Search by Radius From Your Address**

- 1. Select "Search a Test Center by Mileage Radius"
- 2. Update you address as desired (default is your system address)
- 3. Select "Search by Radius" button
- Select an available exam date
- 6. Select a test center from the available list
- 7. Select a test time from the available list
- 8. Select "Add Cart" button

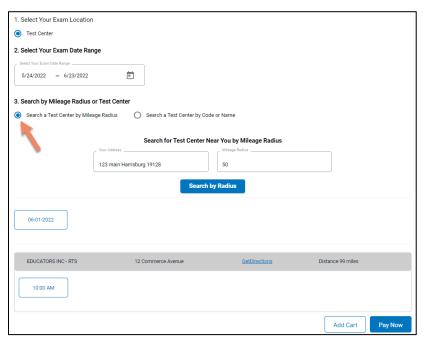

#### **OPTION #2: Search by Test Center Code**

- 1. Select "Search a Test Center by Code"
- 2. Enter Test Center ID provided to you by your training program
- 3. Select "Search by Code" button
- Select an available exam date
- Select a test center from the available list
- 7. Select a test time from the available list
- 8. Select "Add Cart" button

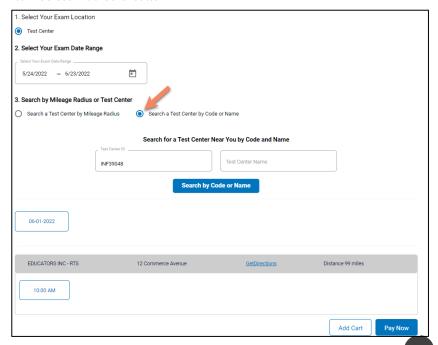

### Step 5 – Enter Payment Information or Voucher in Shopping Cart

#### STEP 5

#### **OPTION #1: Pay by credit or debit card**

- 1. Enter your credit or debit card information
- 2. Select the "Pay" button

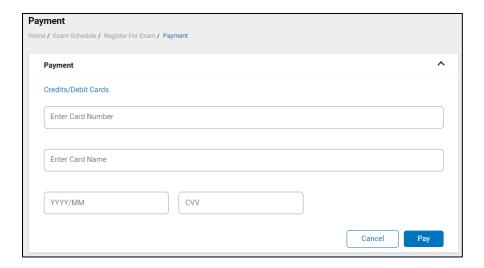

#### **OPTION #2: Apply voucher**

- 1. In the "Enter Promo Code" box, enter the voucher provided to you by your training program or sponsor
- 2. Select the "Apply Code" link"
- 3. Select the "Schedule Now" button

**IMPORTANT:** Be sure that the exam(s) in your shopping cart match the voucher type

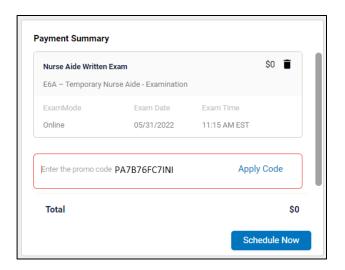